## ●マイページ登録方法●

『マイページ』へは STEP1 の QR コードよりアクセスしていただき、お客様(保護者様)自身で登録頂きます。 ※登録方法は、下記の手順でお願い致します。

## STEP<sub>1</sub>

STEP2

Í

I

I

ľ

 $\overline{\phantom{a}}$ 

QR コードよりサイトにアクセス。(お気に入り、ブックマーク等への 登録をお勧めいたします)

① 「入会受付をお済ませのお客様」をタップ下さい

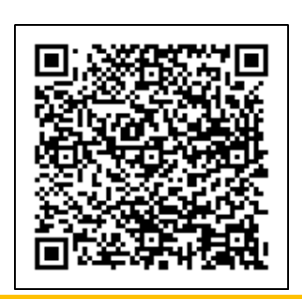

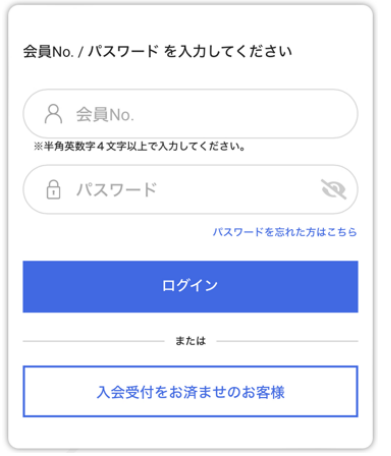

## STEP<sub>3</sub>

 $\overline{\phantom{a}}$ 

 $\overline{\phantom{a}}$ 

 $\overline{\phantom{a}}$ 

 $\overline{\phantom{a}}$ 

 $\overline{\phantom{a}}$ 

ログイン情報 ② お子様の会員番号を入力後、お客様(保護者様)ご自身で任意の 会員No 65 パスワードを設定下さい。 会員No ※大文字と小文字のアルファベットと数字を含んだ 8 文字以上 ー<br>会員Noは必須項目です で入力してください。 パスワード <sup>必須</sup> ※会員 No は、会員証に記載のある 12 桁すべてを入力下さい。 パスワード  $\mathcal{D}$ パスワード(確認)  $\mathcal{D}$ STEP4 会員基本情報 入会申込時に登録された基本情報を入力してくださ ③ ご入会時の申込書にご記入いただいた電話番号、生年月日を入力。  $\mathsf{L}\mathsf{L}$ 電話番号 65 「確認画面へ」をタップ下さい。 電話番号 生年月日<sup>必須</sup> 生年月日 例) 20001231の形式で入力してください。 確認画面へ ◎ 戻る

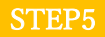

④ メールアドレスを入力。 (お子様が教室に来られた際、帰られた 際にメールにて通知いたしますので、 通知を受け取るアドレス (モバイル)を 入力下さい。) ※既にお届け頂いた情報が表示されて おります。表示が無い場合や修正・変更 が必要な場合は、ご入力願います。 ⑤ 当施設からの案内メールを受信するを 選択願います。 ⑥ 「登録」をタップ願います。

以上で、事前登録は完了となります。

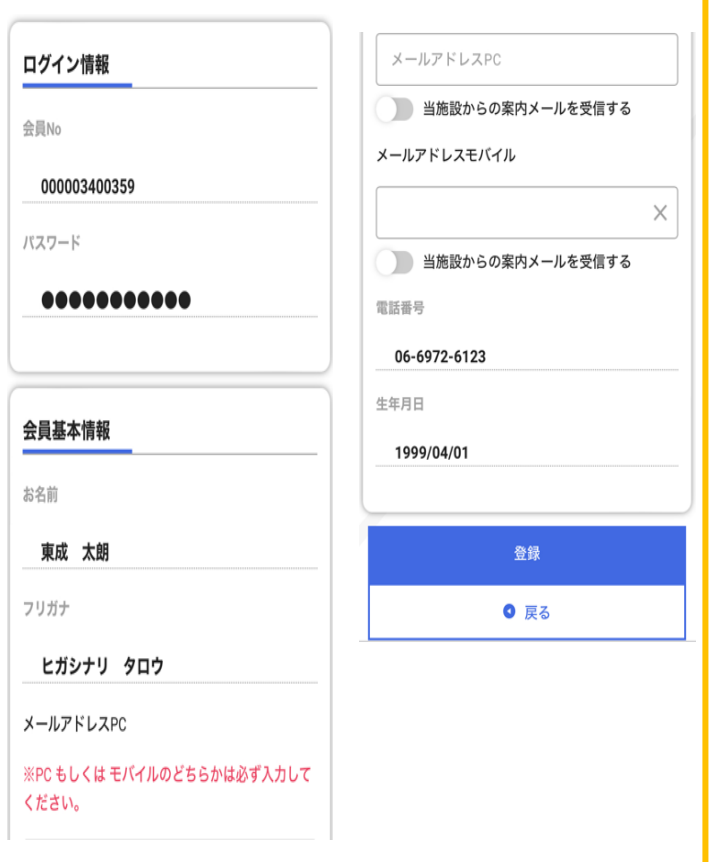